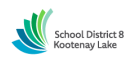

**System Phone Number 1‐844‐802‐5286**

**Help Desk Ph. Number (Operator–Kristen Skriver) 1‐250‐505‐7065** 

**Write your Access ID here (***employee number***)** 

**Write your PIN here (***e‐serve number)* 

**Web Browser URL kootenay.eschoolsolutions.com**

**\*link can be accessed directly via the right hand side under staff tab of SD8 website [www.sd8.bc.ca](http://www.sd8.bc.ca/)**

## **TELEPHONE ACCESS INSTRUCTIONS**

## **MANUAL CALL OUT FOR SUBSTITUTES DURING THESE TIMES:**

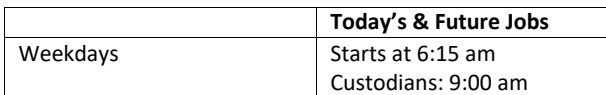

### **REASONS FOR ABSENCE:**

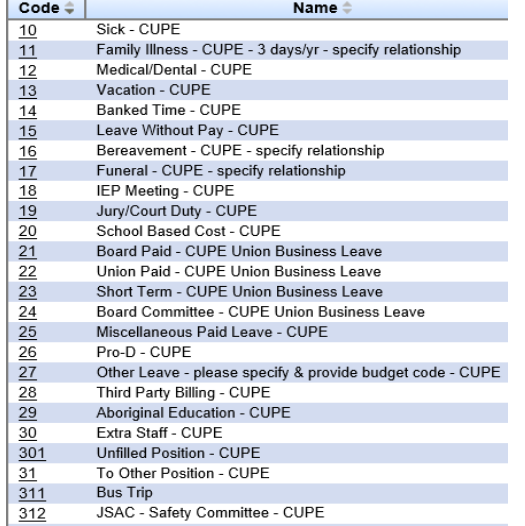

Before any features are available, you must register with the system and create a PIN. The Access ID (Employee #) and PIN (E-Serve #) are used for all interactions with the system.

## **REGISTRATION**

- 1. Enter your **Access ID** followed by the star (\*) key.
- 2. Enter your **Access ID** again followed by the star (\*) key.
- 3. Record your name followed by the star (\*) key.
- 4. Hear your work schedule. If this information is incorrect, complete the registration and then contact your Help Desk to correct.
- 5. When asked to update your **PIN #** please set it to your five-digit e-Serve number. Do not change this again.

## **WEB BROWSER ACCESS INSTRUCTIONS**

## **SIGN IN**

Open your browser and access the SmartFind*Express* Sign In page. Click the SD8/Microsoft Sign In button. Sign in using your SD8 email and password. **Note:** *You must be registered with the system and have a valid email address in your profile to use this option.* 

### **PROFILE**

### **Information**

• Review profile status and address information.

## **SELECT ROLE**

• For multi-role employees i.e., employee & substitute, click on the desired icon to access another profile. No need to log out of the system and back in again!

### **TO CREATE AN ABSENCE**

#### Choose the *Create an Absence* link

*Important Note: Items in Bold are required to complete an Absence.*

- **Select the Location**
- **Select the Classification**
	- o Choose from the drop-down menu
	- **Select the Reason for this absence from the drop‐down menu.**
	- **NOTE:** *If you select a reason that requires administrator approval, the system displays a notification that the selected reason requires approval. You can*  continue with the job create with this reason or choose another reason. You can also provide an Approval Comment. If details are requested, please provide them in the approval comment. If details are not provided, leave approval may be denied.
- **Indicate if a substitute is required for this absence**
- o Choose Yes or No
- **Select Start and End Dates for your absence**
	- o Enter the dates with forward slashes (MM/DD/YYYY) or use the calendar icon
	- **Select Start and End Times for your absence. Default times are listed**
		- o To change defaults, enter time in HH:MM am or pm format
		- o Ensure that the correct time is entered. If the times for the substitute are different than the absence times, please enter the adjustedtimes
- **Multiple Day (Recurring) Absence**
	- o **NOTE:** if you require a substitute for only part of your leave (ie 3 day leave, but substitute only required for 1 day), you must put in 2 separate leave requests
	- o Your default work schedule is shown. For non-consecutive days, remove the checkmark(s) from the 'Work Days' boxes that do not apply to this absence
	- o Modify daily schedule and/or times for absence and substitute
- **Enter special instructions for the substitute to view**
	- Add File Attachment(s) to the job record, if desired. Up to 3 files can be added. The attachments can be instruction document, slides, images, or other file
- types. Files cannot exceed the maximum per file size limit.
- **Select the Continue button**

### **COMPLETE!** You **MUST receive a Job Number** for your absence to be

recorded in the system and to receive a substitute.

## **TO REVIEW/ CANCEL ABSENCE OR MODIFY SPECIAL INSTRUCTIONS**

Choose the *Review Absences* link to review past, present, and future absences or to cancel an

absence. Follow these steps

- Select the format for absence display: List or Calendar view.
- Search for Jobs: Enter specific date range (MM/DD/YYYY) or Calendar icon, or enter job number or leave blank to return all yourabsences
- Select the *Search* Button
- Select the *Job Number* link to view job details

From the Job Details screen

- Special instructions can be updated on future jobs. Modify the special instructions and select the *Save* button
- To cancel your job, select the *Cancel Job* button (Job cannot be cancelled less than 24 hours prior to start)
- If a substitute is assigned to your absence, you will want the system to notify them of the job cancellation (by calling them), place a checkmark in the box prior to the question "Notify the Substitute of Cancellation?"
- Select *Return to List* button to return to the job listing

### **SIGN OUT AND WEB BROWSER INFORMATION**

At any time during the session, the *Sign Out* link can be selected to end the session and disconnect from SmartFind*Express*. Selecting the browser's back button or going to another site on the Internet does not disconnect the session from SmartFind*Express*.

To ensure security and privacy of information, use the *Sign Out* link to disconnect from SmartFind*Express,* and close the web browser when you finish with your session.

#### You can click the Help link to access Help Guides and How-to videos (please do not change your PIN # after the initial registration process).

#### **Important Note**:

*Do NOT use the browser's BACK button to navigate to screens. Navigation buttons are on the bottom of* **SmartFind***Express screens, such as the Return to List and Continue buttons.*

## **TELEPHONE ACCESS INSTRUCTIONS**

- 1. Enter your **Access ID** followed by the star (\*) key
- 2. Enter your **PIN** followed by the star (\*) key

### **MENU OPTIONS**

- **1 – Create an Absence**
- **2 – Review, Cancel Absence or Modify Special Instructions**
- **3 – Review Work Locations and JobDescriptions**
- **4 – Re‐record Name**
- **9 – Exit and hang‐up**

# **TO CREATE AN ABSENCE** 1. Enter dates for the absence **PRESS 1** if the Absence is only for today **PRESS 2** if the Absence is only for tomorrow **PRESS 3** to Enter the dates and times for the absence 2. If you pressed 3 to Enter Dates and time: Enter Start Date **PRESS 1** to Accept the date offered **PRESS 2** to Enter start date (MMDD) 3. Enter the number for the Absence reason from the list on the front page of this booklet, followed by the star (\*) key, or wait to listen for a list ofreasons 4. Record Special Instructions **PRESS 1** to Record special instructions*.* Press the star (\*) key when done **PRESS 2** to Bypass this step 5. Is a Substitute Required? **PRESS 1** if a substitute is required **PRESS 2** if a substitute is not required 6. Complete Absence **PRESS 1** to Receive the job number *Record the Job Number. The Job Number is your confirmation.* **TO REVIEW/CANCEL ABSENCE OR MODIFY ‐ SPECIAL INSTRUCTIONS** 1. Hear the job information **PRESS 1** to Hear absence information again **PRESS 2** to Modify special instructions **PRESS 3** to Cancel the absence (Job cannot be cancelled less than 24 hours prior to start) 2. If you **pressed 3** to Cancel the job: **PRESS 1** to Confirm the cancellation request If a substitute is assigned to the absence **PRESS 1** for the System to call the assigned substitute

**PRESS 2** to Not have the system call the substitute

Once you confirm a request to cancel the job, you **MUST** wait for the system to say, *"Job Number has been cancelled."*

# **TO RE‐RECORD NAME**

1. **PRESS 2** to Change the recording of your name

*May, 2021*